# 2014 年宝马 530Li 电动助力转向系统编程

实测车型: 2014年宝马 530Li, VIN 码: LBV5S5108ESG7\*\*\*\*, 如下图;

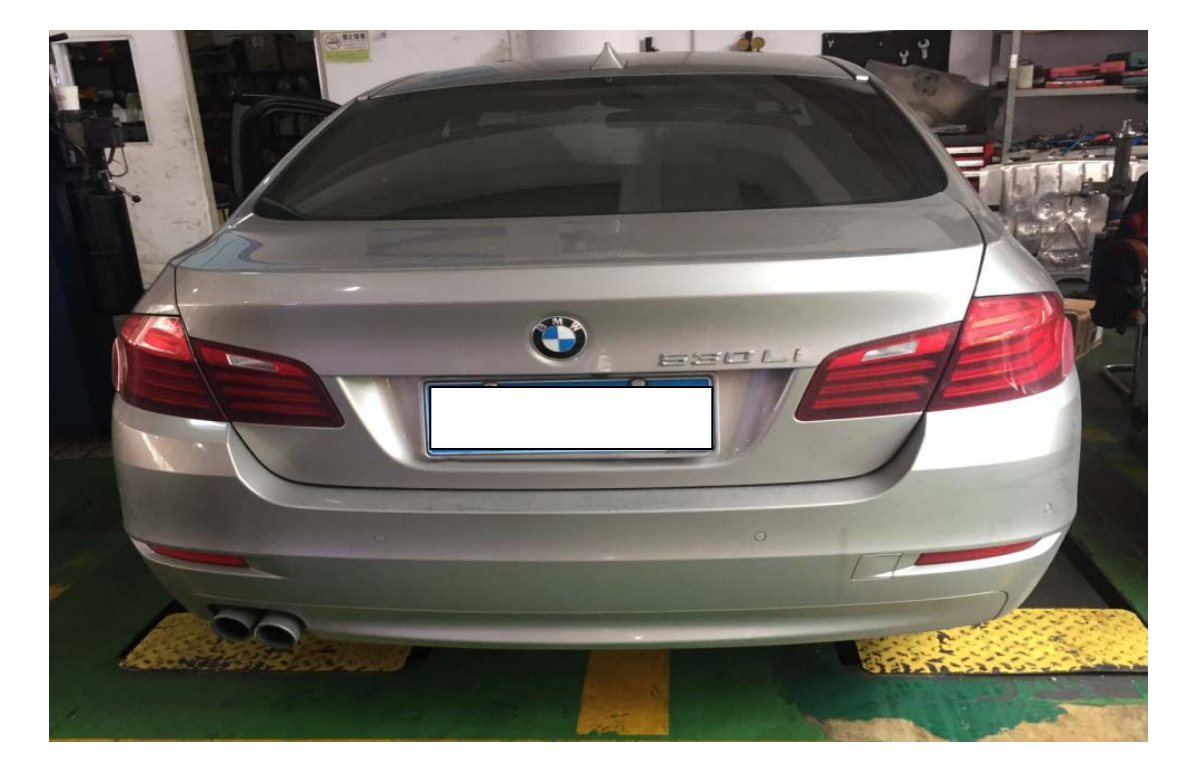

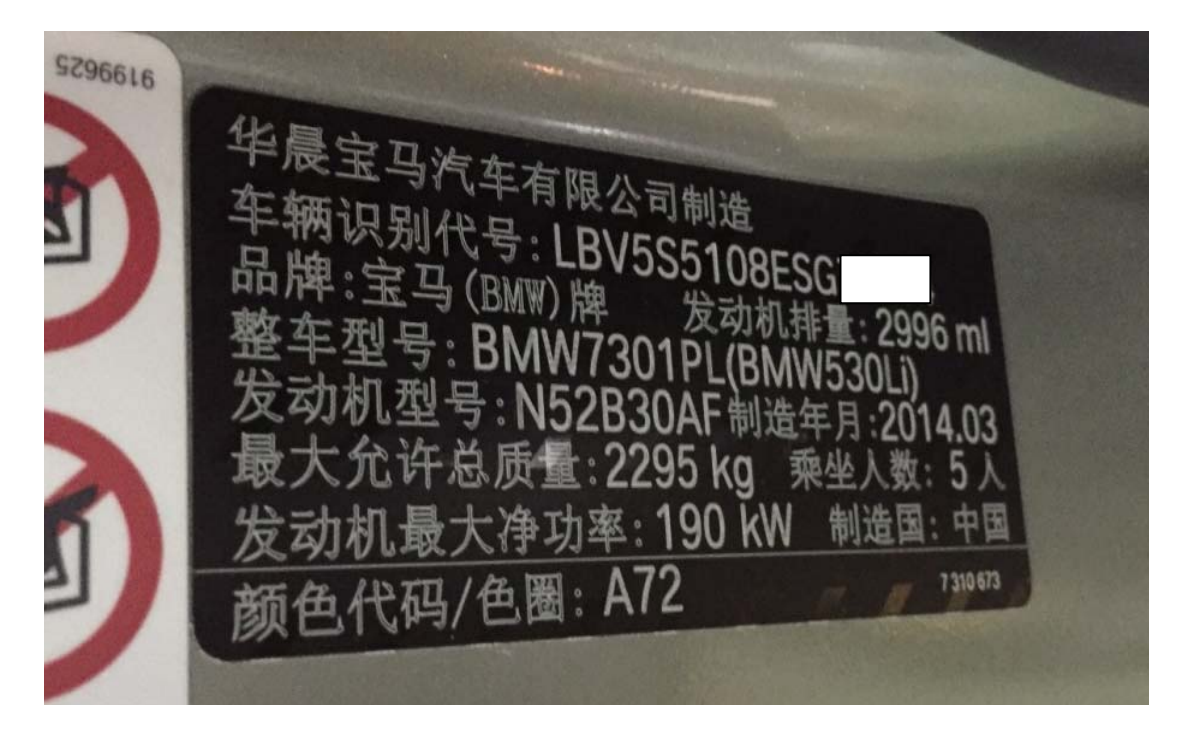

功能说明: 更换新电动助力转向单元后,需要使用此功能编程。

故障描述: 仪表助力转向灯亮, 如下图;

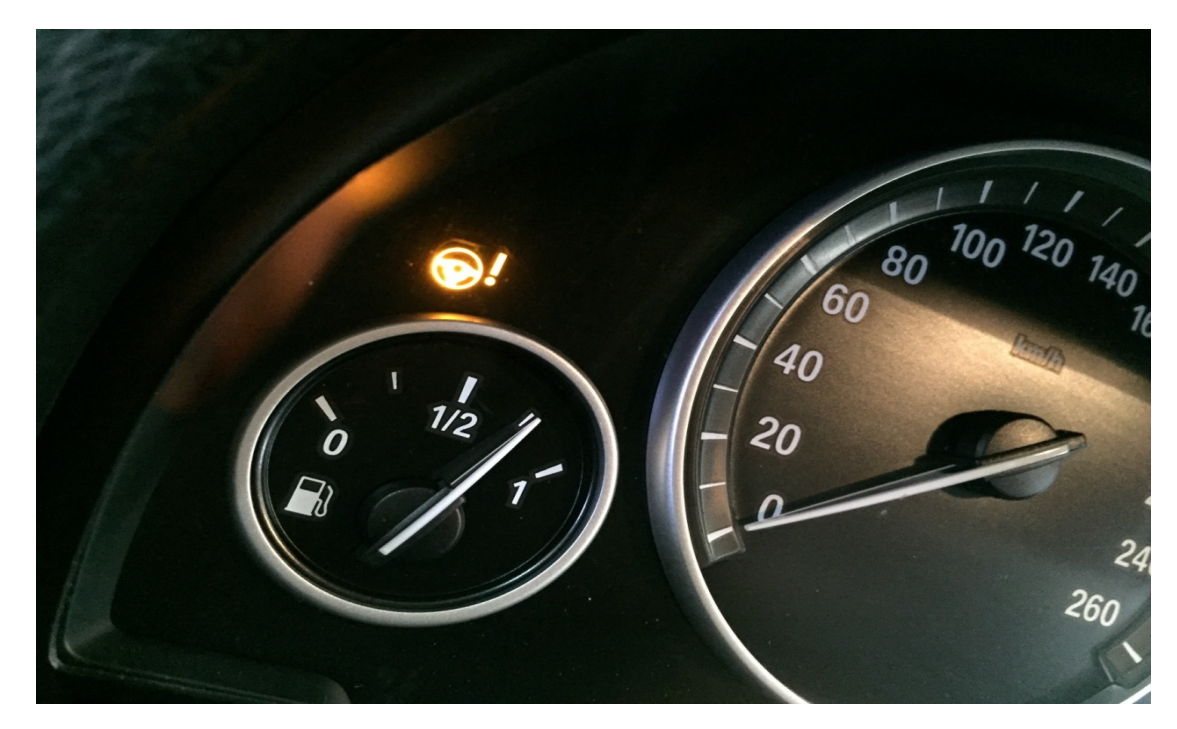

# 操作指引:

1). 故障码为"4823CB EPS: 未存贮当前设码数据", 如图 1;

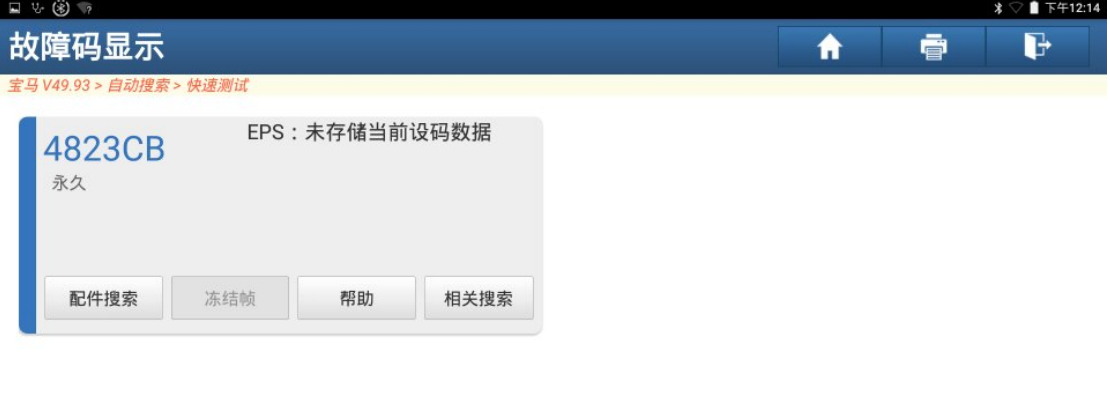

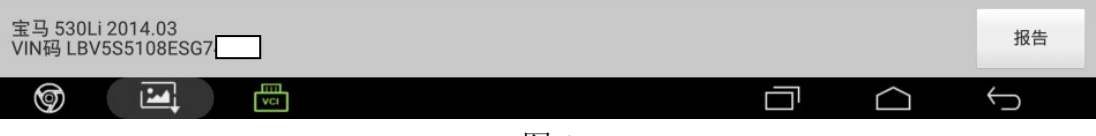

图 1

第 2 页 共 17 页

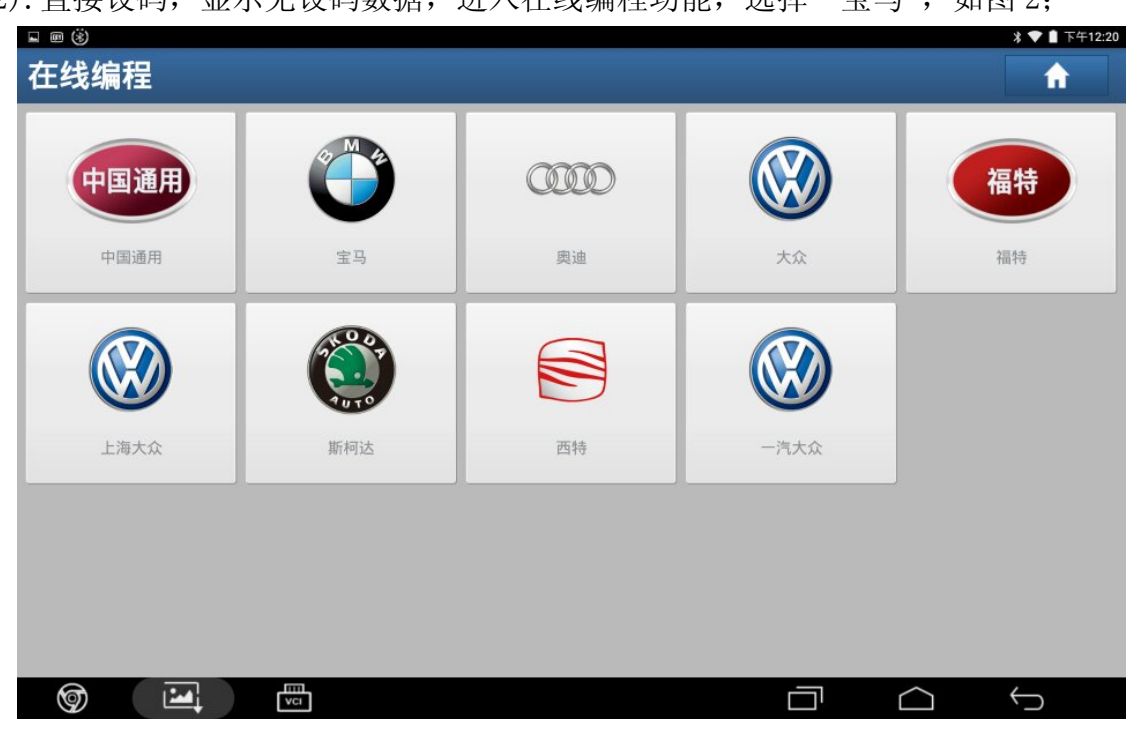

2). 直接设码, 显示无设码数据, 进入在线编程功能, 选择"宝马", 如图 2;

图 2

3).根据实际车型,选择"5 系列",如图 3;

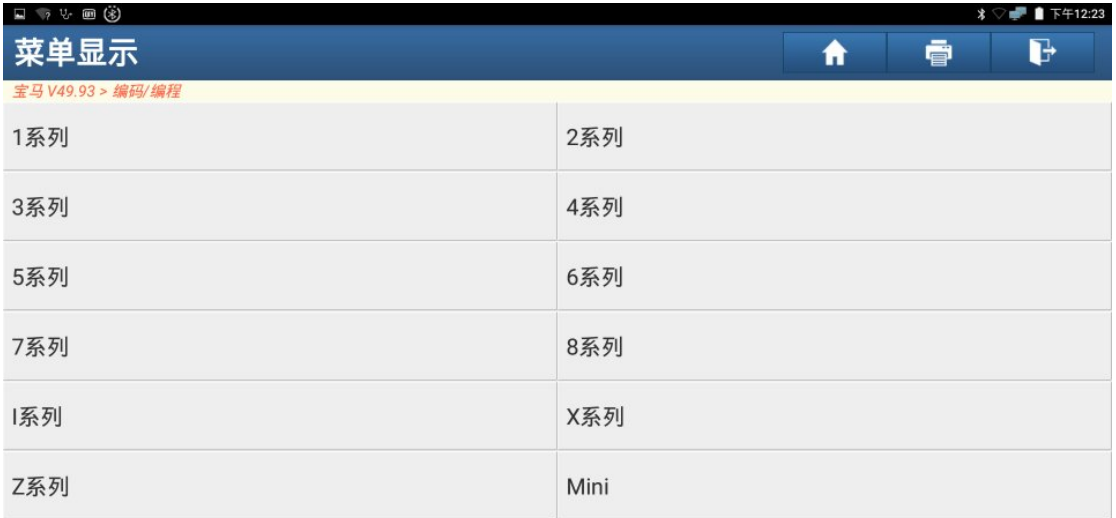

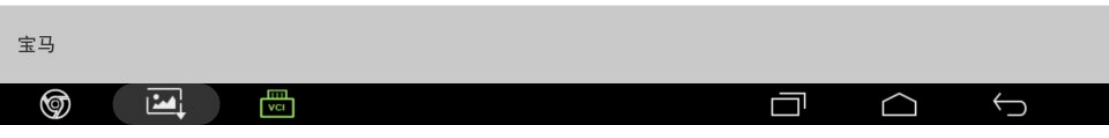

### 4).选择"5'\_F10/F11/F18",如图 4;

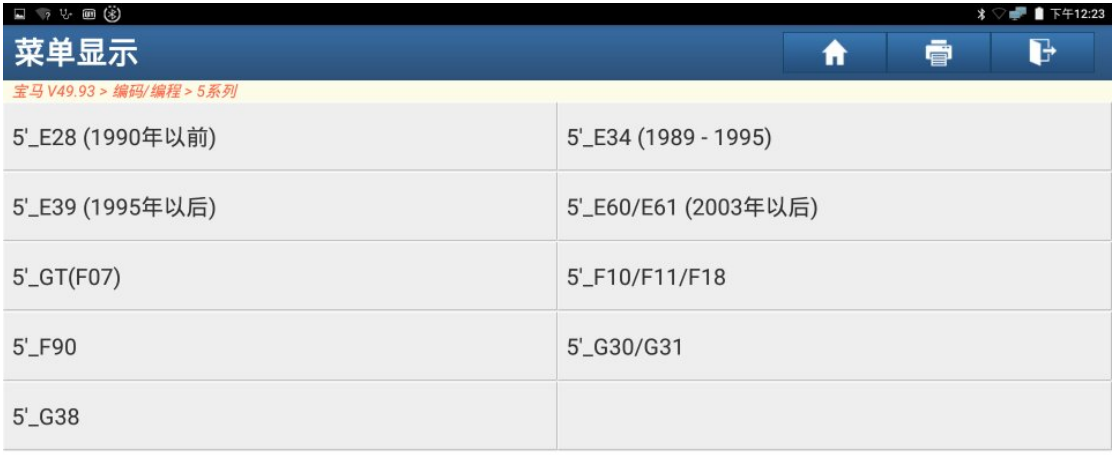

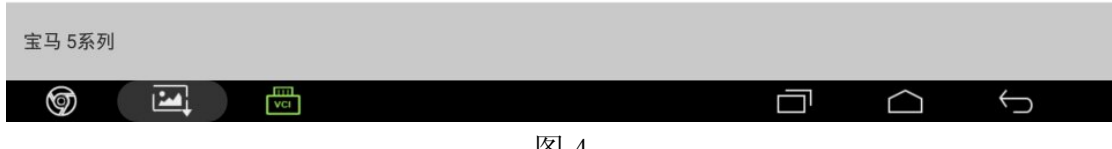

图 4

5).选择"编码/编程",如图 5;

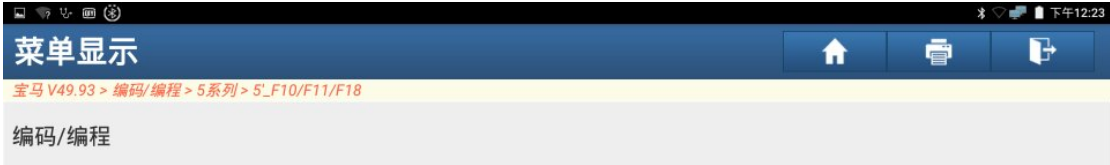

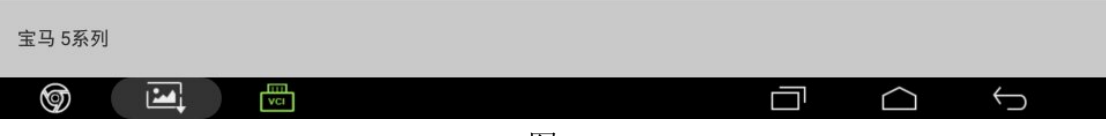

6).选择"编程"功能,如图 6;

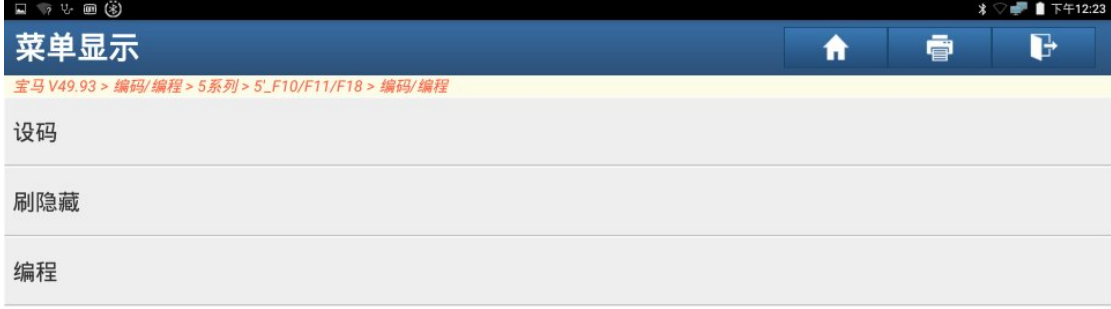

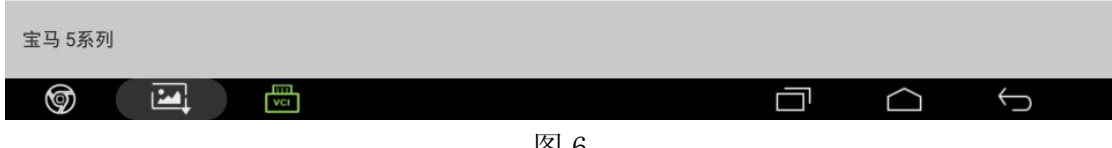

图 6

7).提示:"按照图示连接线路" ,点"确定",如图 7;

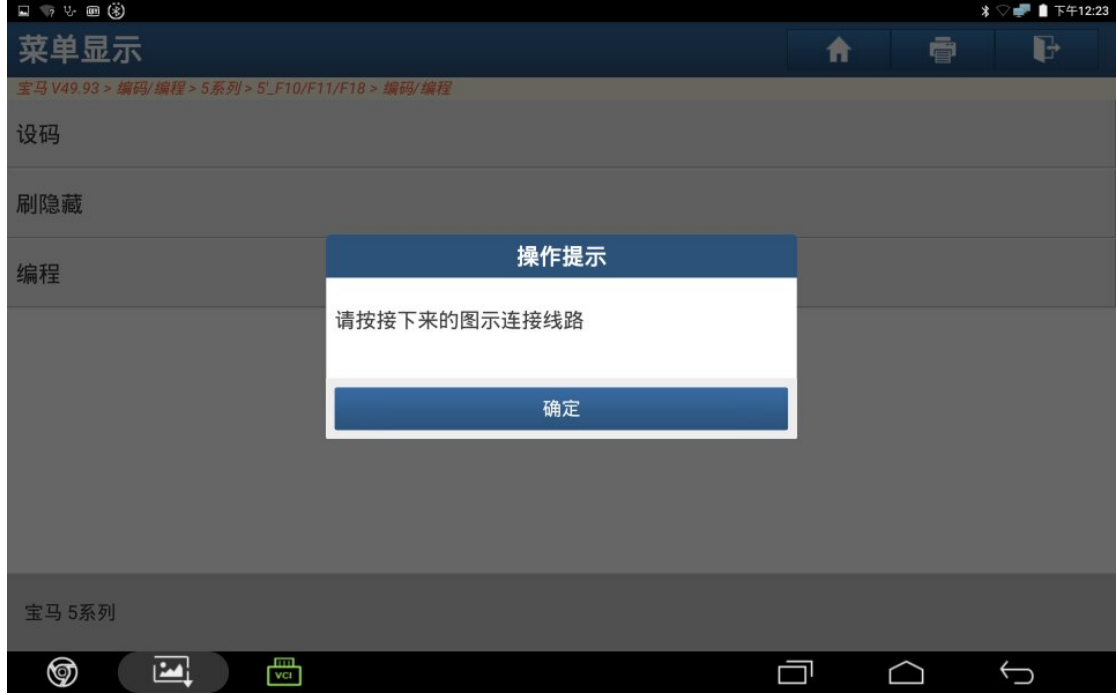

# 8).连好线路后,点"确定",如图 8;

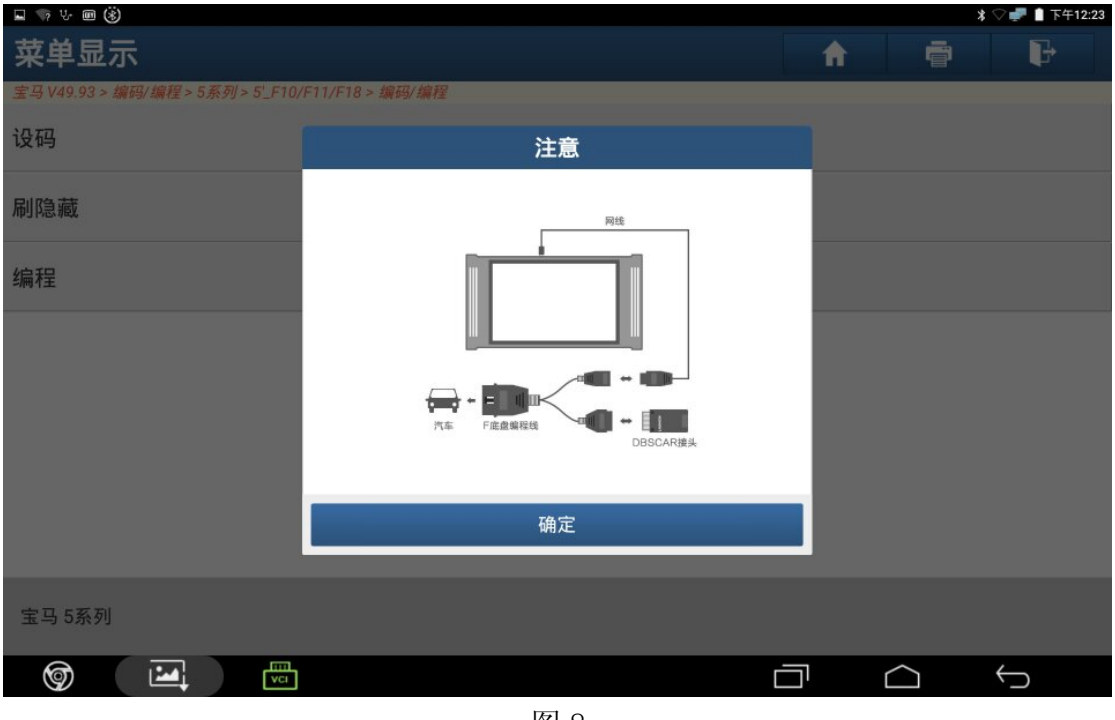

图 8

9).按图示连接好,点"是",如图 9;

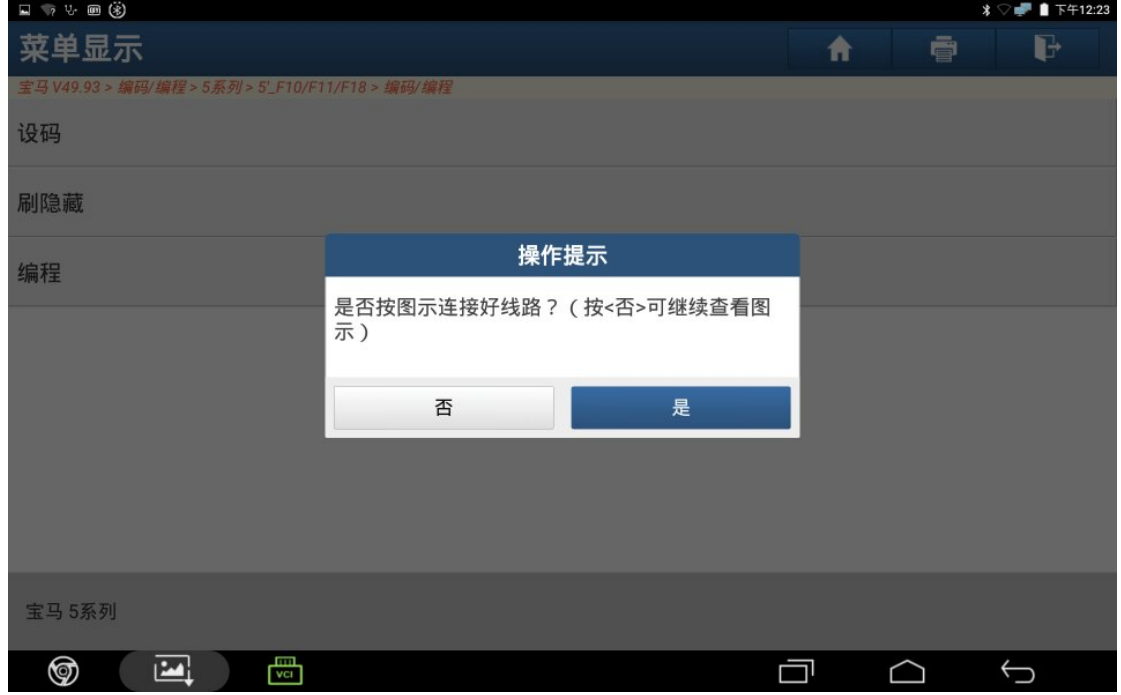

10).阅读免责声明,点"确定",如图 10;

|                                                  |                                                       |   |   | ■ 下午12:25<br>$\ast$ |  |
|--------------------------------------------------|-------------------------------------------------------|---|---|---------------------|--|
| 菜单显示                                             |                                                       | A | ē | G                   |  |
| 宝马 V49.93 > 编码/编程 > 5系列 > 5' F10/F11/F18 > 编码/编程 |                                                       |   |   |                     |  |
| 设码                                               | 系统提示                                                  |   |   |                     |  |
| 刷隐藏                                              | 免责声明:<br>1、编程风险由个人承担。                                 |   |   |                     |  |
| 编程                                               | 2、并不是所有车辆问题都可以编程解决,请谨慎<br>选择。<br>3、编程采用全车升级方式处理,建议全编。 |   |   |                     |  |
|                                                  | 4、单编某系统可能造成其关联系统无法正常工<br>作。<br>5、请优先尝试设码解决,再尝试编程关联系统。 |   |   |                     |  |
|                                                  | 6、本功能只提供刷写ECU,其他附带处理需要技<br>师自行总结及解决。                  |   |   |                     |  |
|                                                  | 7、娱乐系统相关,本软件不提供编程。                                    |   |   |                     |  |
|                                                  | 确定                                                    |   |   |                     |  |
|                                                  |                                                       |   |   |                     |  |
| 宝马 5系列                                           |                                                       |   |   |                     |  |
| 咼<br>⊚<br>استا                                   |                                                       |   |   |                     |  |
|                                                  |                                                       |   |   |                     |  |

图 10

11).选择是否更换对应 ECU,如图 11;

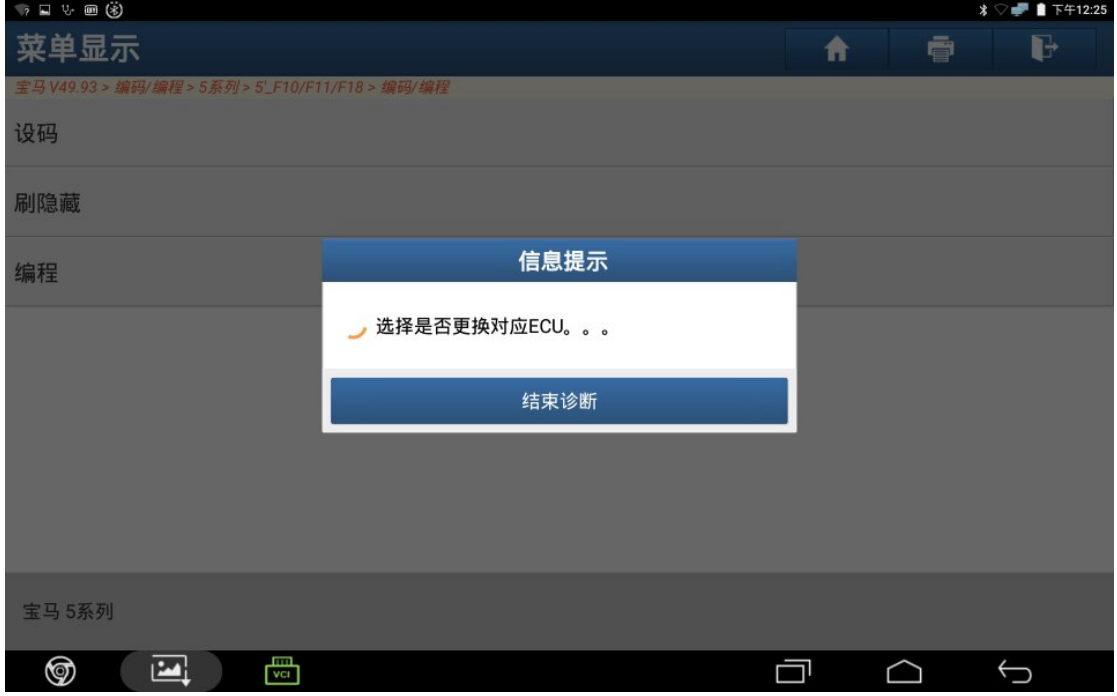

图 11

12). 此车没有更换 ZGW 和 CAS, 选择"ZGW 和 CAS 都没更换", 如图 12;

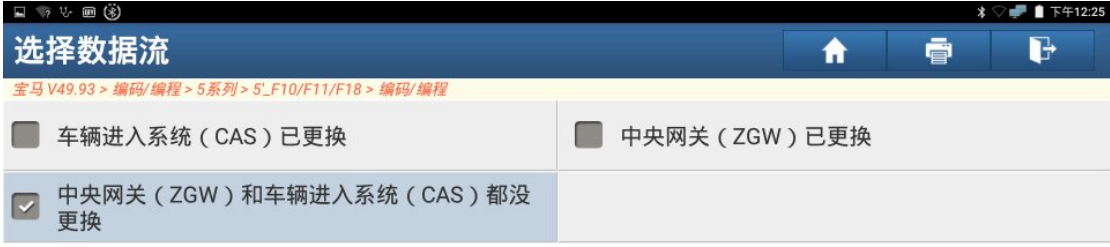

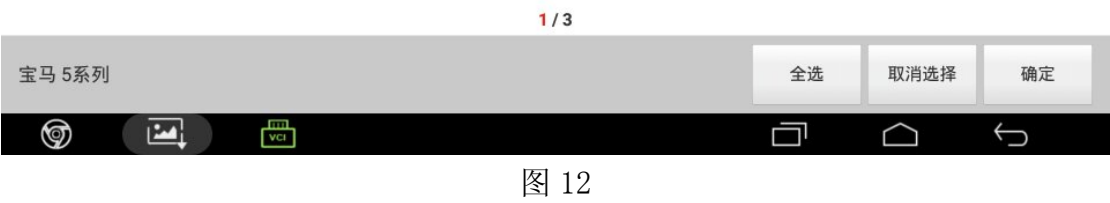

13). 确认车型信息正确, 点"下一步", 如图 13;

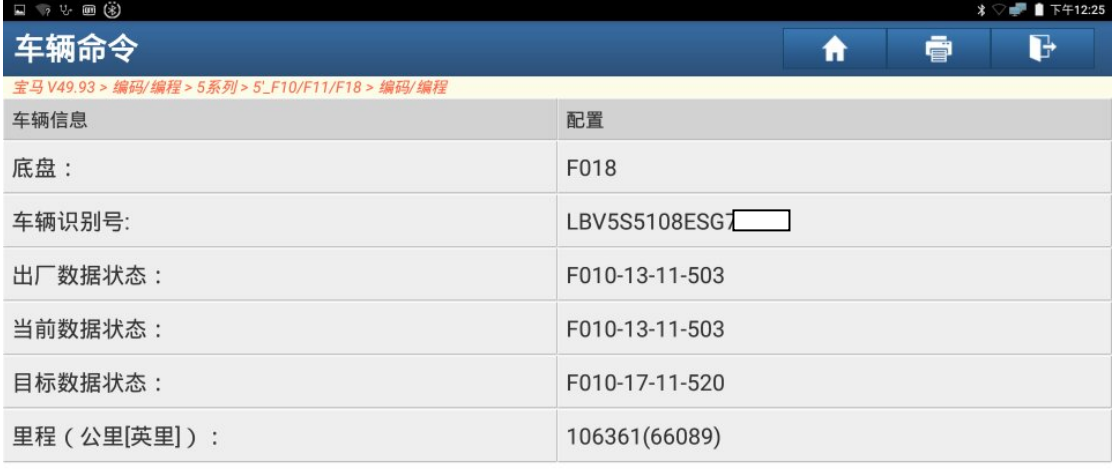

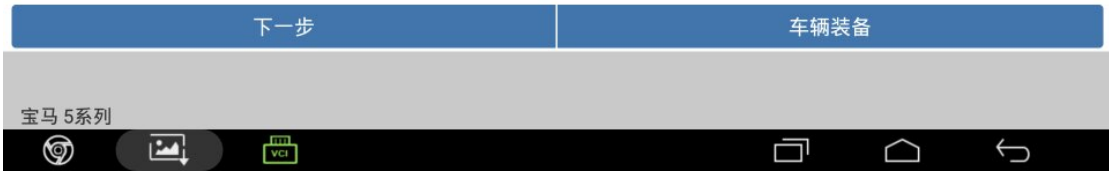

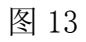

14). 此车更换了助力转向单元, 选择"EPS(电动助力转向系统)", 如图 14;

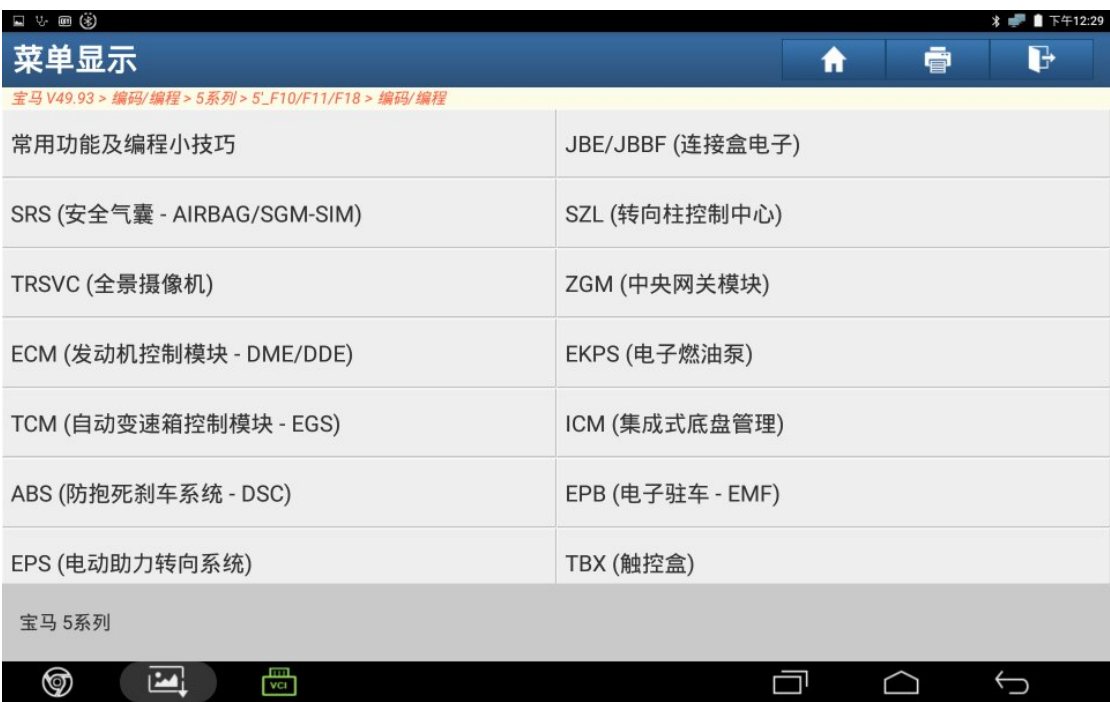

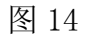

15).记下以下信息,点"确定",如图 15;

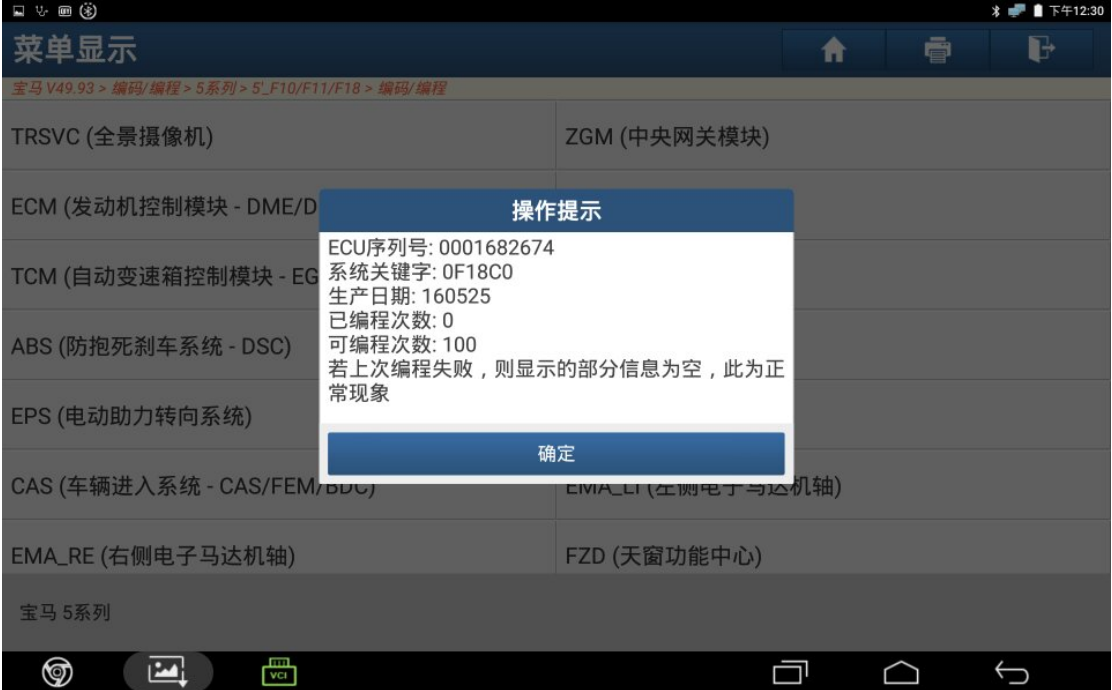

图 15

16).选择带\*文件,点"下一步",如图 16;

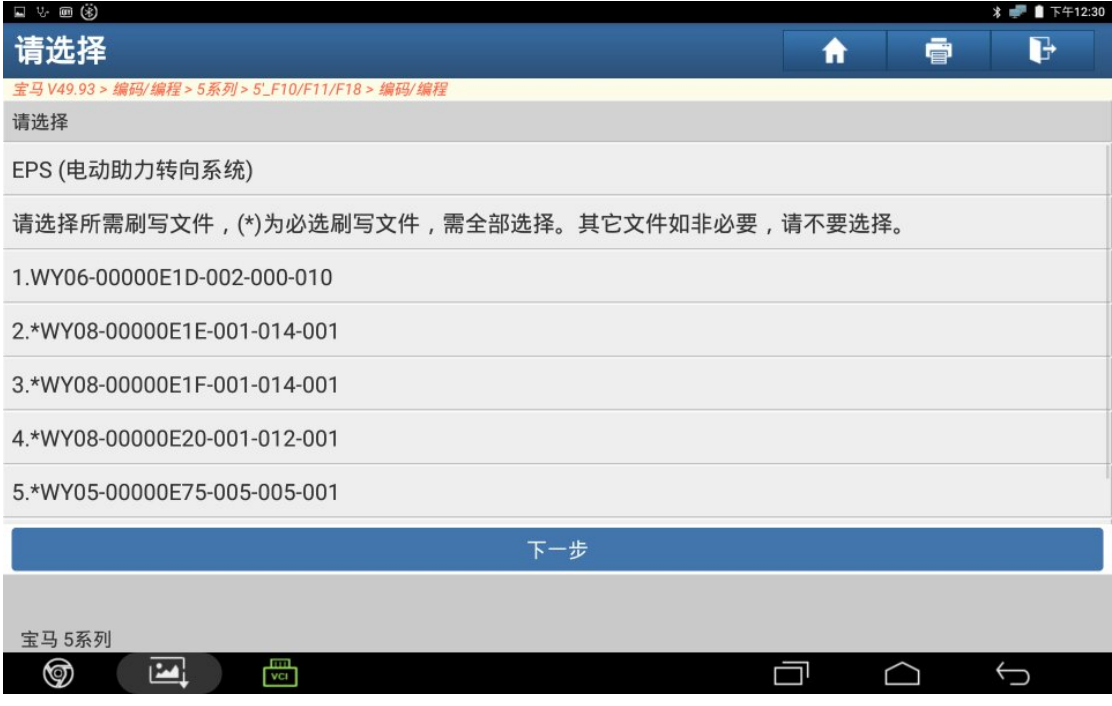

图 16

17). 确保下列条件满足,点"确定",如图 17;

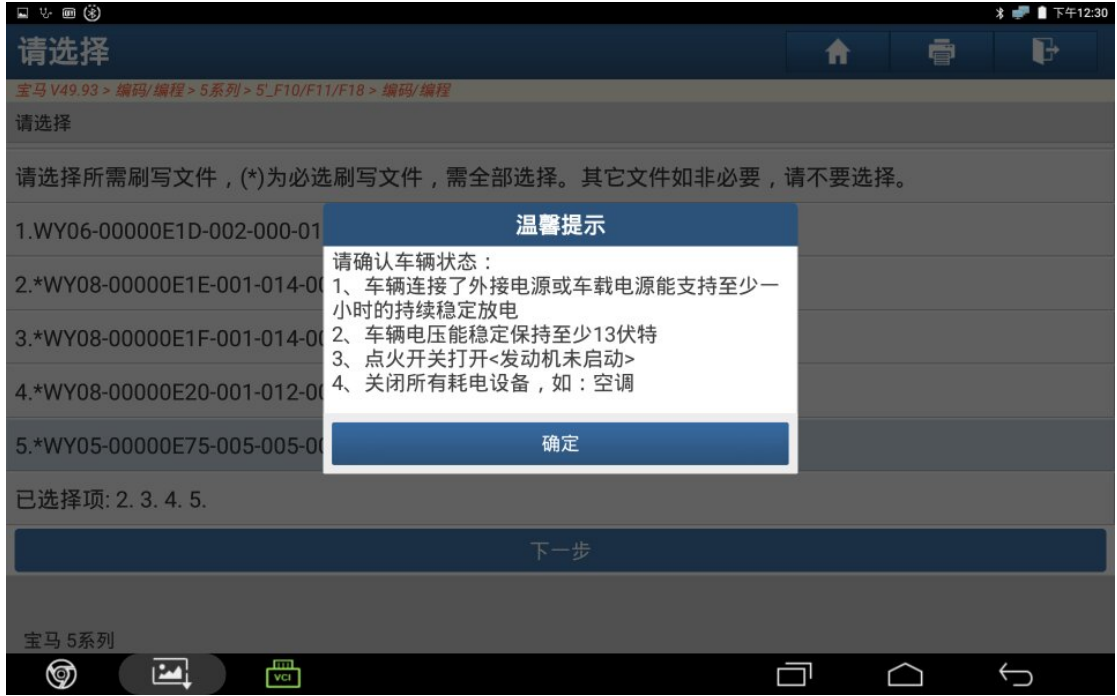

图 17

#### 18). 点"下载"开始下载文件, 如图 18;

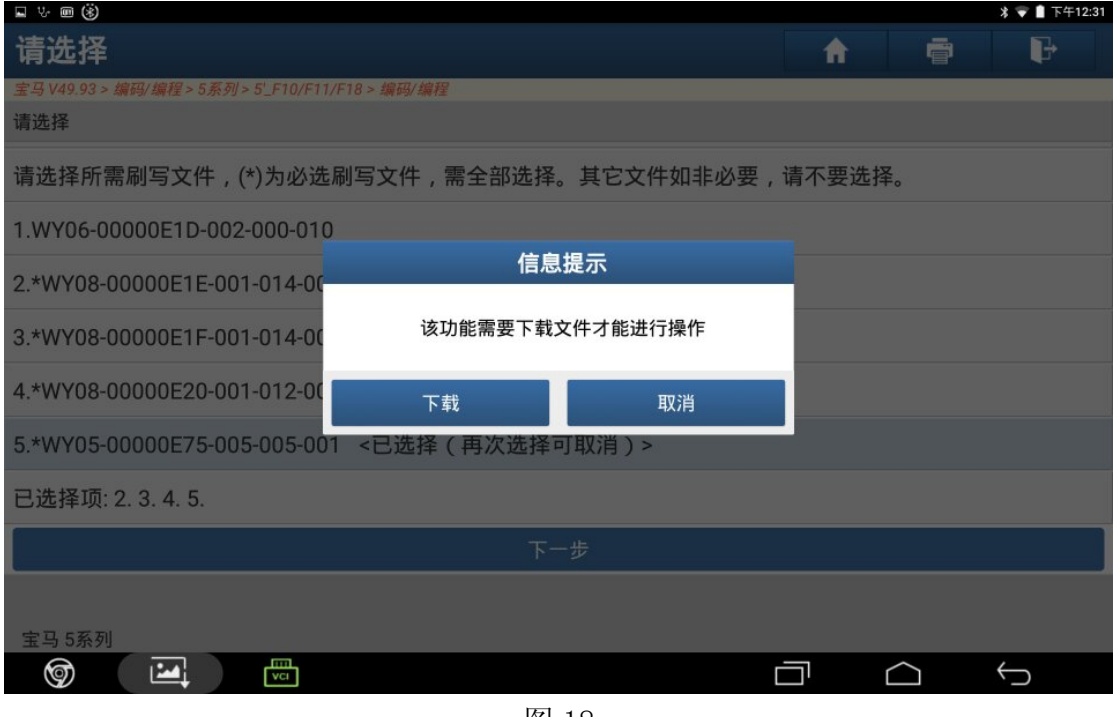

图 18

19).文件下载成功,点"确定",如图 19;

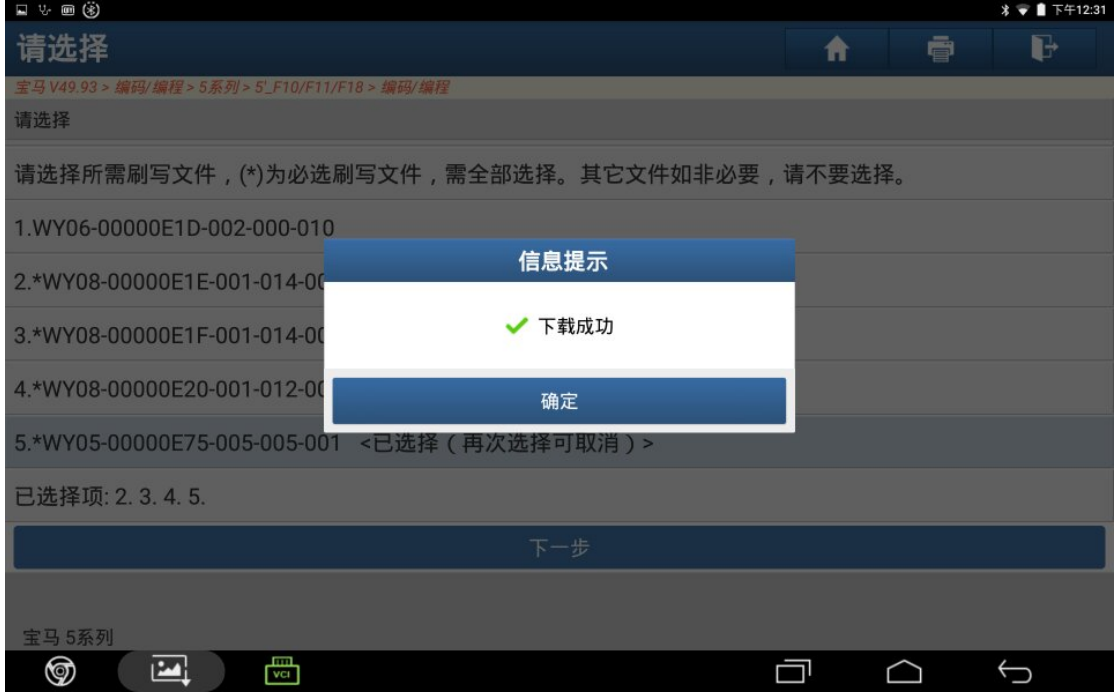

图 19

#### 20).文件下载成功,如图 20;

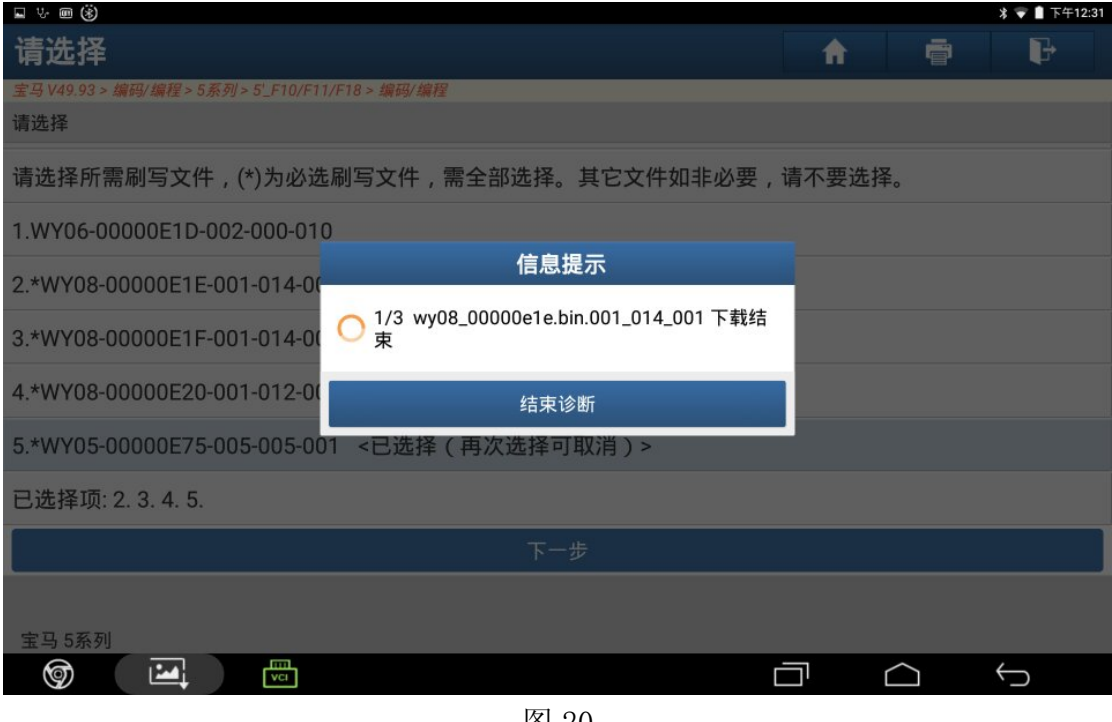

图 20

21).点"下载"开始下载文件,如图 21;

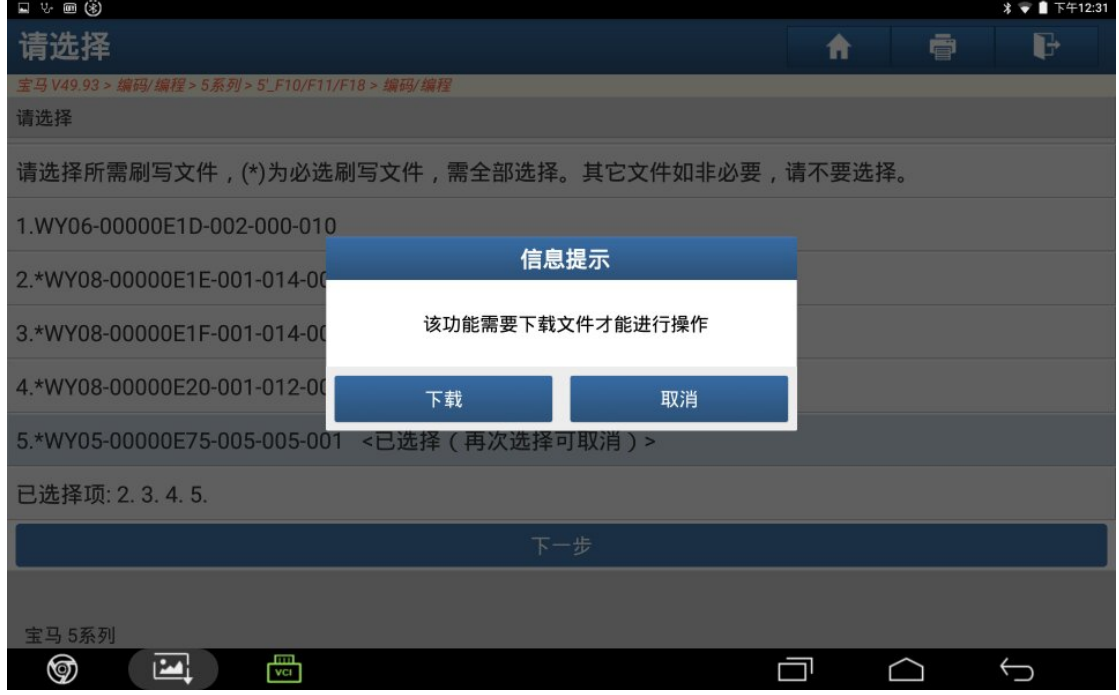

图 21

22).文件下载成功,点"确定",如图 22;

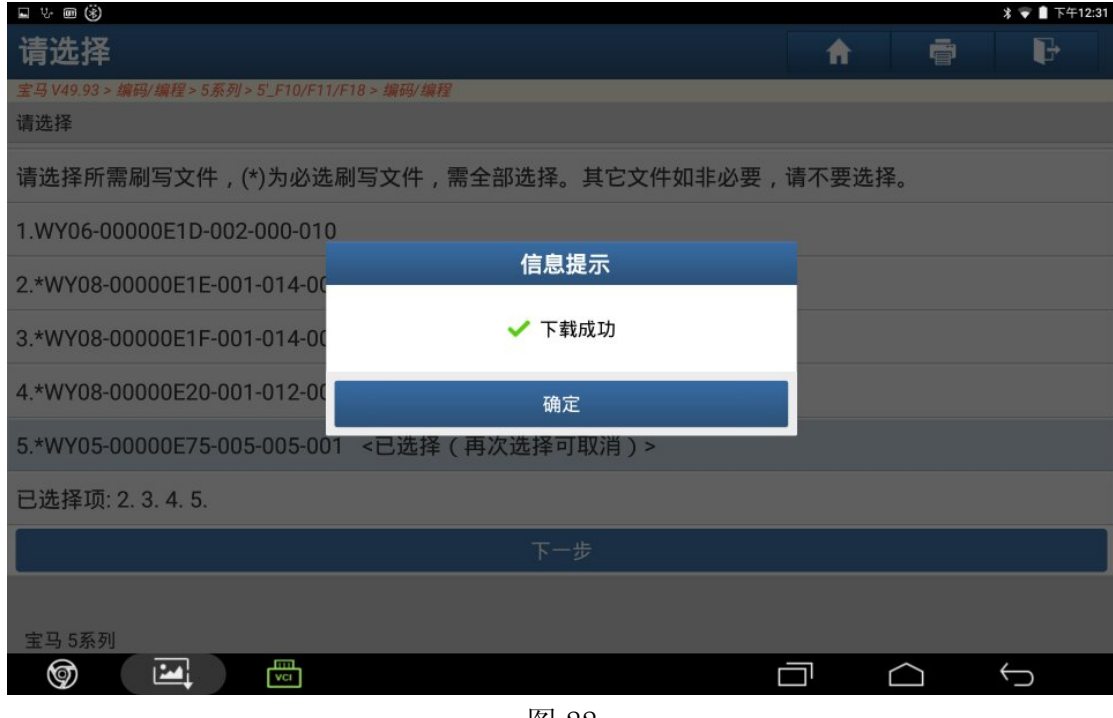

图 22

23).文件下载成功,如图 23;

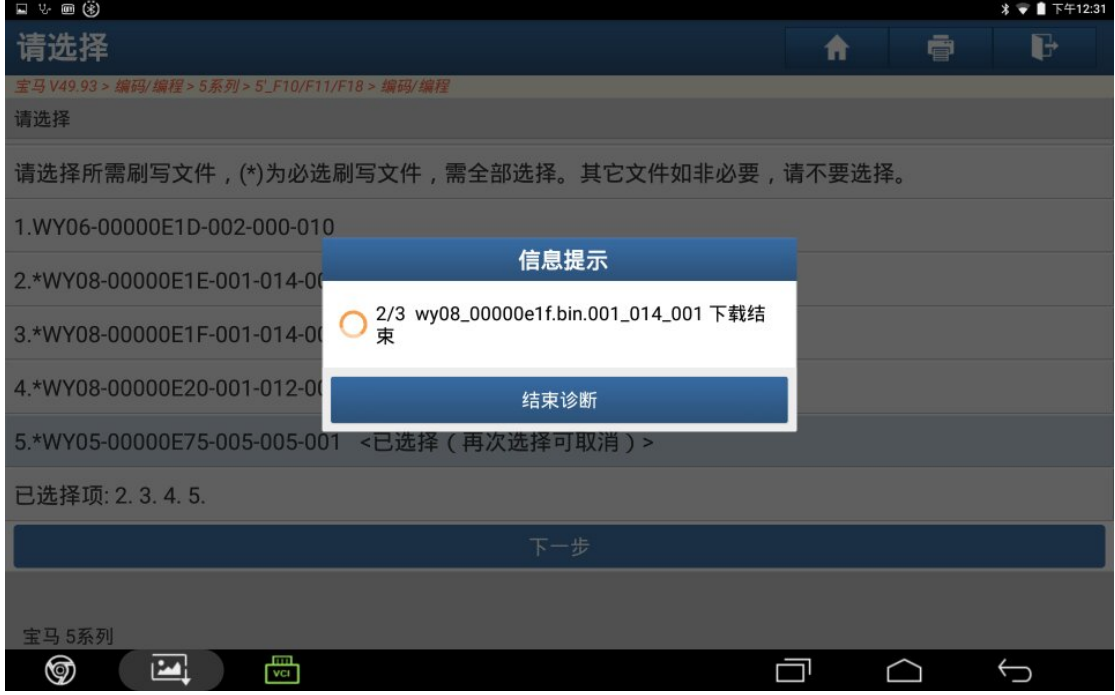

图 23

### 24).点"下载"开始下载文件,如图 24;

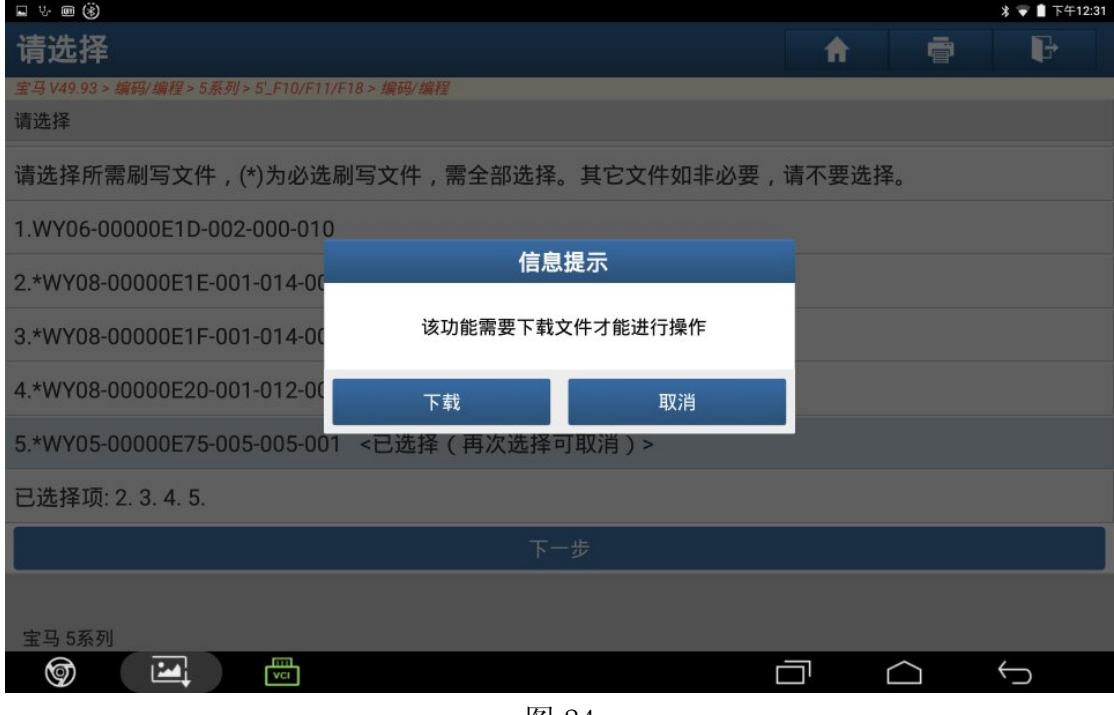

图 24

25).文件下载成功,点"确定",如图 25;

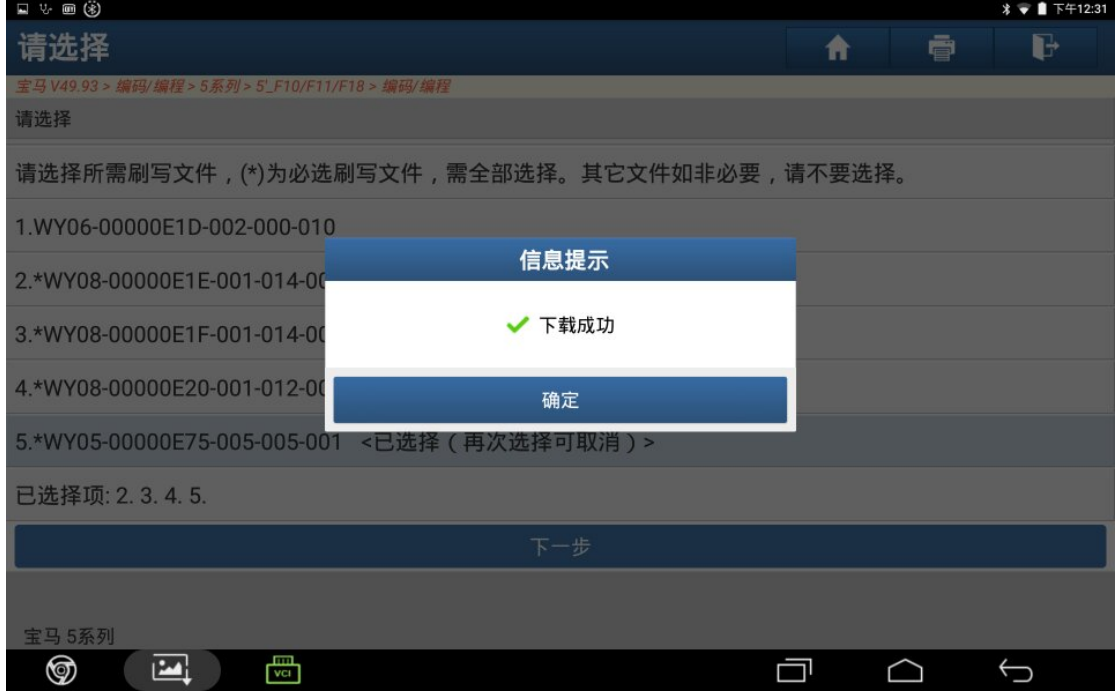

图 25

26).车辆编程状态准备中,如图 26;

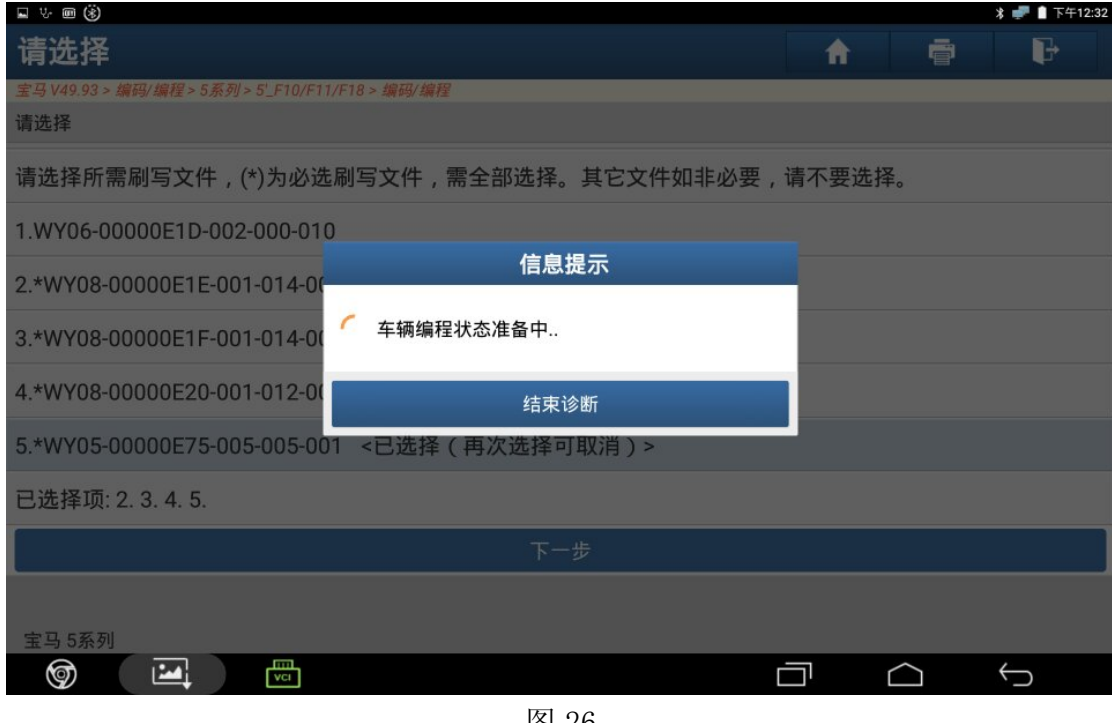

图 26

27).编程中,如图 27;

| 口头回的                                             |                         |                                                         |        |   | <b> → ■ 下午12:33</b> |  |
|--------------------------------------------------|-------------------------|---------------------------------------------------------|--------|---|---------------------|--|
| 请选择                                              |                         |                                                         | ⋒      | ē | ŀ                   |  |
| 宝马 V49.93 > 编码/编程 > 5系列 > 5' F10/F11/F18 > 编码/编程 |                         |                                                         |        |   |                     |  |
| 请选择                                              |                         |                                                         |        |   |                     |  |
| 请选择所需刷写文件,(*)为必逆                                 |                         | 信息提示                                                    | 青不要选择。 |   |                     |  |
| 1.WY06-00000E1D-002-000-01                       |                         | 编程总进度: 60%<br>+++++++++++++++>==========                |        |   |                     |  |
| 2.*WY08-00000E1E-001-014-00                      |                         | EPS (电动助力转向系统)<br>总文件数:3                                |        |   |                     |  |
| 3.*WY08-00000E1F-001-014-00                      | $\mathbf{v}_\mathrm{c}$ | 1/3 wy08_00000e1e.bin.001_014_001<br>总块数:1<br>当前刷写块数: 1 |        |   |                     |  |
| 4.*WY08-00000E20-001-012-00                      |                         | 总包数:65<br>当前刷写包数: 40                                    |        |   |                     |  |
| 5.*WY05-00000E75-005-005-00                      |                         | 结束诊断                                                    |        |   |                     |  |
| 已选择项: 2.3.4.5.                                   |                         |                                                         |        |   |                     |  |
|                                                  |                         | 下一步                                                     |        |   |                     |  |
|                                                  |                         |                                                         |        |   |                     |  |
| 宝马 5系列                                           |                         |                                                         |        |   |                     |  |
| 圖<br>⊚<br>ш                                      |                         |                                                         |        |   |                     |  |

图 27

28).编程已完成,点"确定",如图 28;

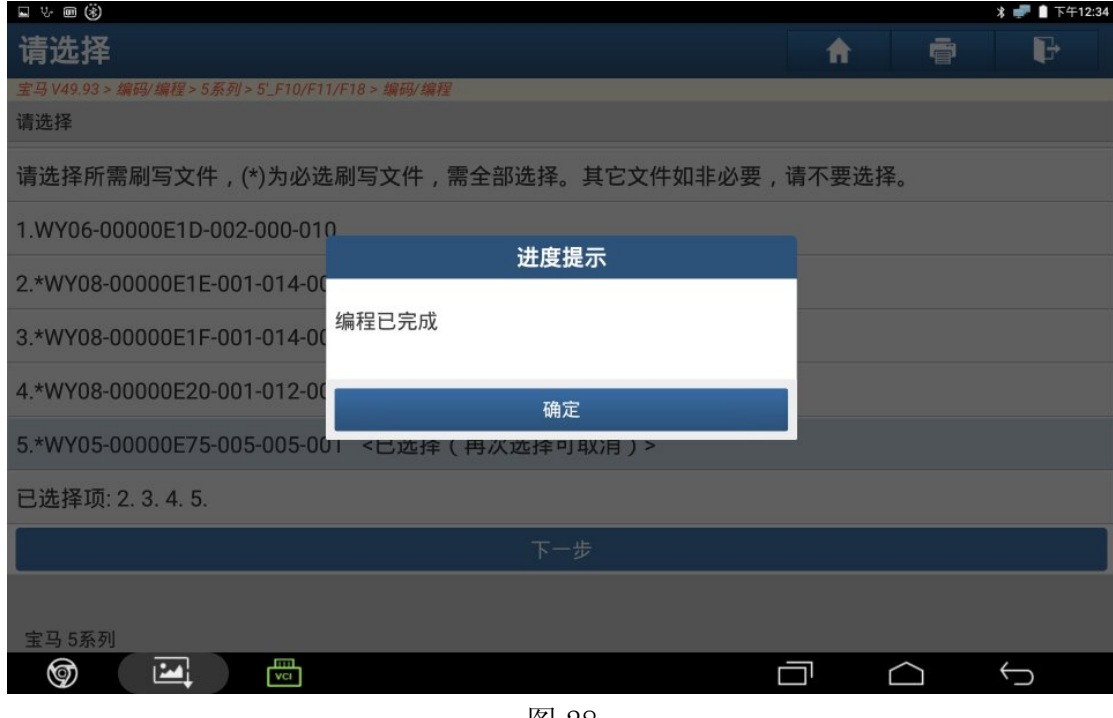

图 28

29).自动设码中,如图 29;

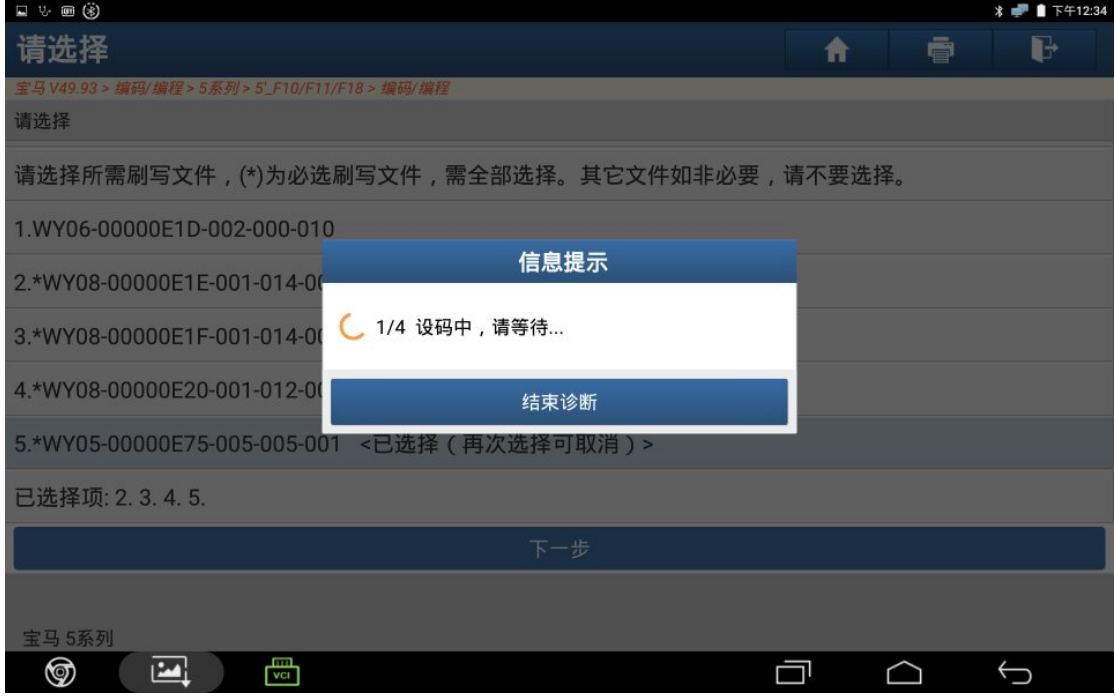

图 29

30).重新编码已完成,如图 30;

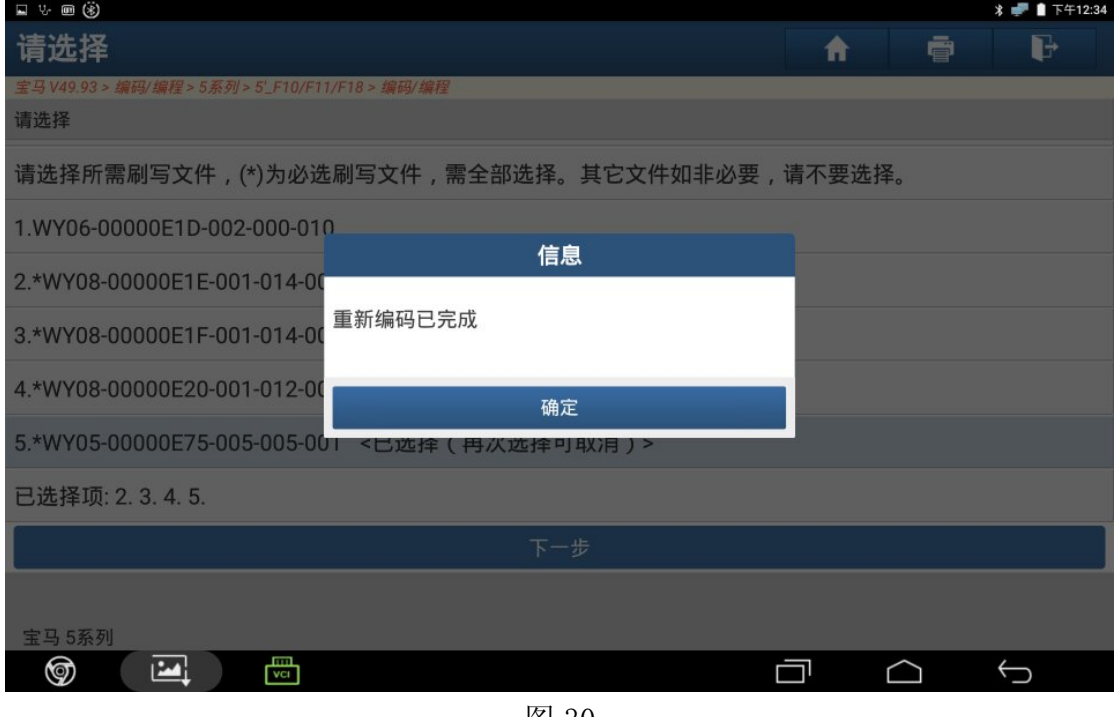

图 30

31). 编程设码完成后,故障码为"4823EA, EPS 控制单元: 极限位置未反应", 解决 方法详见下篇文档。

## 声明:

 该文档内容归深圳市元征科技股份有限公司版权所有,任何个人和单位不经同 意不得引用或转载。